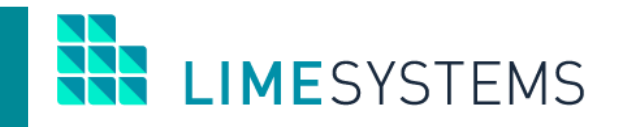

# **СИСТЕМА ІНТЕРНЕТ-БАНКІНГ «iTiny»**

## **Перша реєстрація ключа**

Керівництво користувача

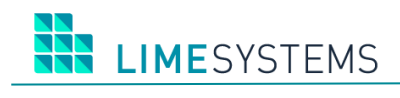

## 3MICT

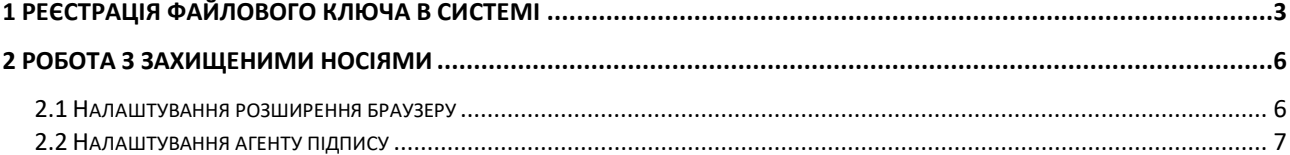

## <span id="page-2-0"></span>**1 РЕЄСТРАЦІЯ ФАЙЛОВОГО КЛЮЧА В СИСТЕМІ**

Для роботи з КЕП в інтернет-банкінгу iTiny, попередньо необхідно зареєструвати ключ в системі.

Для цього необхідно:

1. Перейти у розділ Система -> Ключі за допомогою іконки ключа справа зверху або у боковому меню зліва.

2. Натиснути кнопку «Зареєструвати ключ».

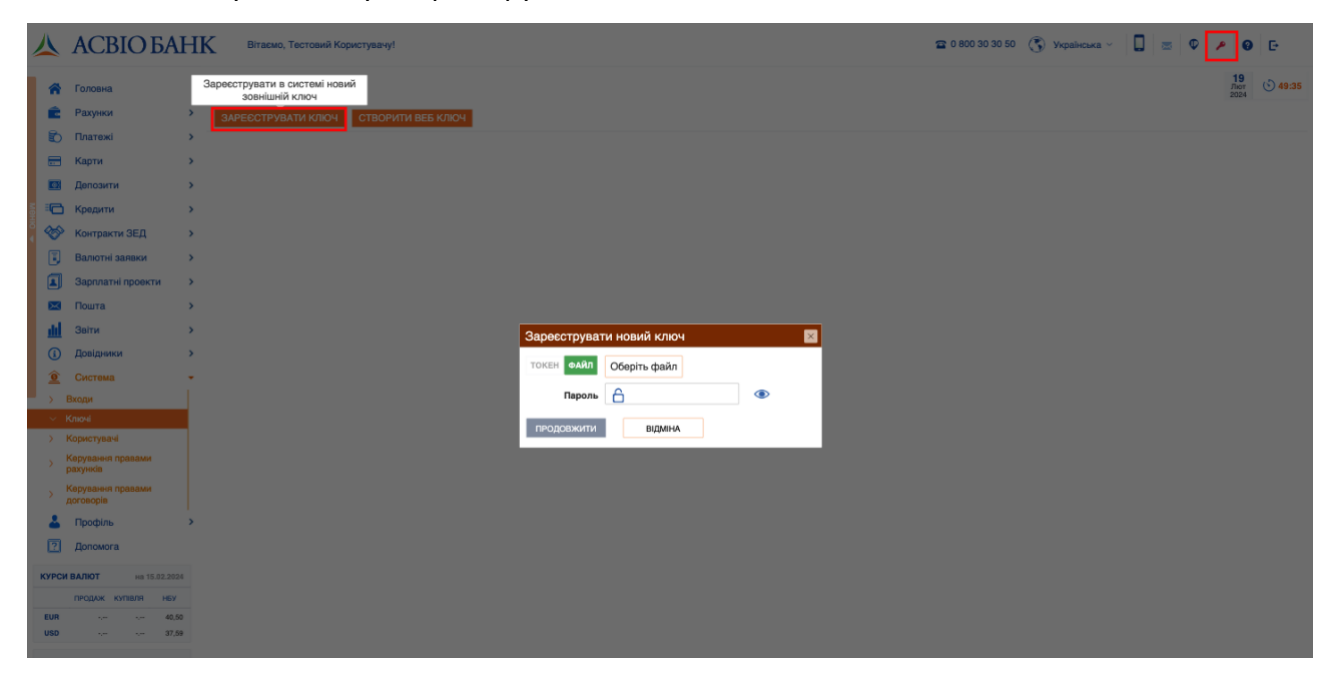

3. Обрати носій обраного ключа: файл або токен.

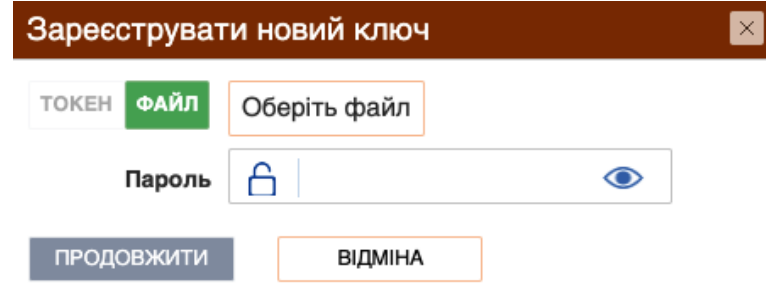

- 4. Ввести пароль до ключа.
- 5. Натиснути «Продовжити».
- 6. Після цього з'явиться вікно з підтвердженням реєстрації, де описаний власник ключа та підприємство.

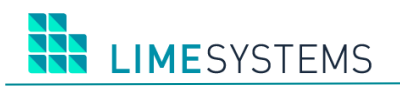

## Реєстрація ключа

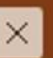

Ключ виданий організацією КНЕДП ТОВ "Центр сертифікації ключів "Україна" на ім'я: Тестовий Користувач (1234567890) зареєстрований для підприємства **TOB** "Тестове буде Підприємство" (12345678)

Ідентифікатор ключа: 11 2A 3B 4C 5D 6E 7F 8G 9H 01 1J 2K 3L 4M 5N 60 7P 8Q 9R OS 11 22 33 44 55 67 89 01 23 34 56 78

Реєстрація можлива лише за наявності доступу Вашого користувача до зазначеного підприємства. При реєстрації буде виконана перевірка статусу сертифікату в ЦСК і відповідність власника. Дані в сертифікаті повинні збігатися з інформацією в профілі інтернет-банкінгу.

При неможливості виконати операцію або за наявності помилок зверніться до Банку.

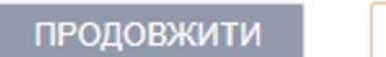

ВІДМІНА

- 7. Натиснути «Продовжити».
- 8. Підтвердити реєстрацію одноразовим паролем з SMS.

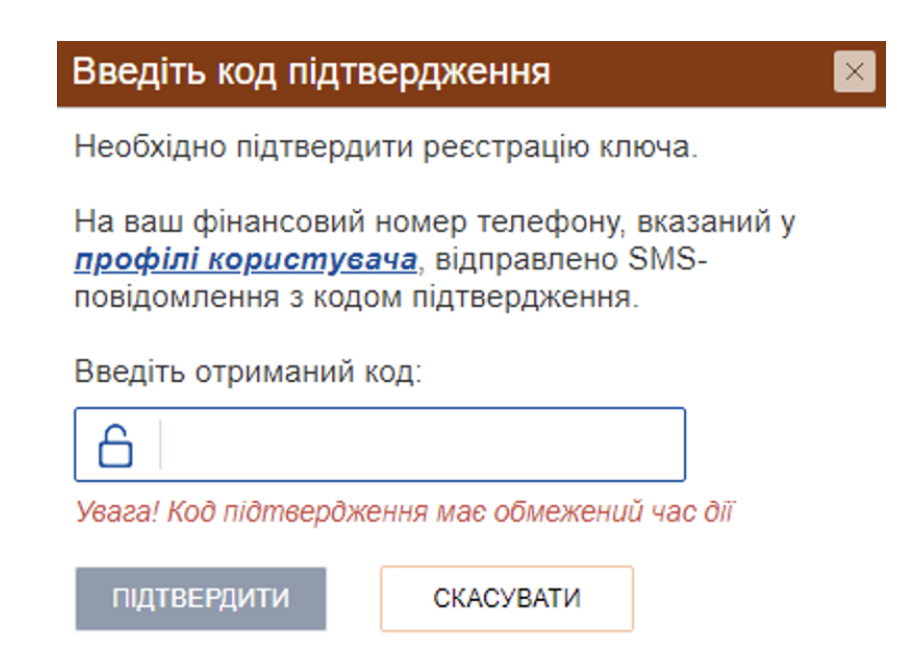

学 **LIMESYSTEMS** 

**Примітка**: використання файлового ключа не потребує встановлення додаткового ПЗ, тим самим дає можливість використовувати підпис з будь-якого пристрою: комп'ютер, смартфон, планшет тощо:

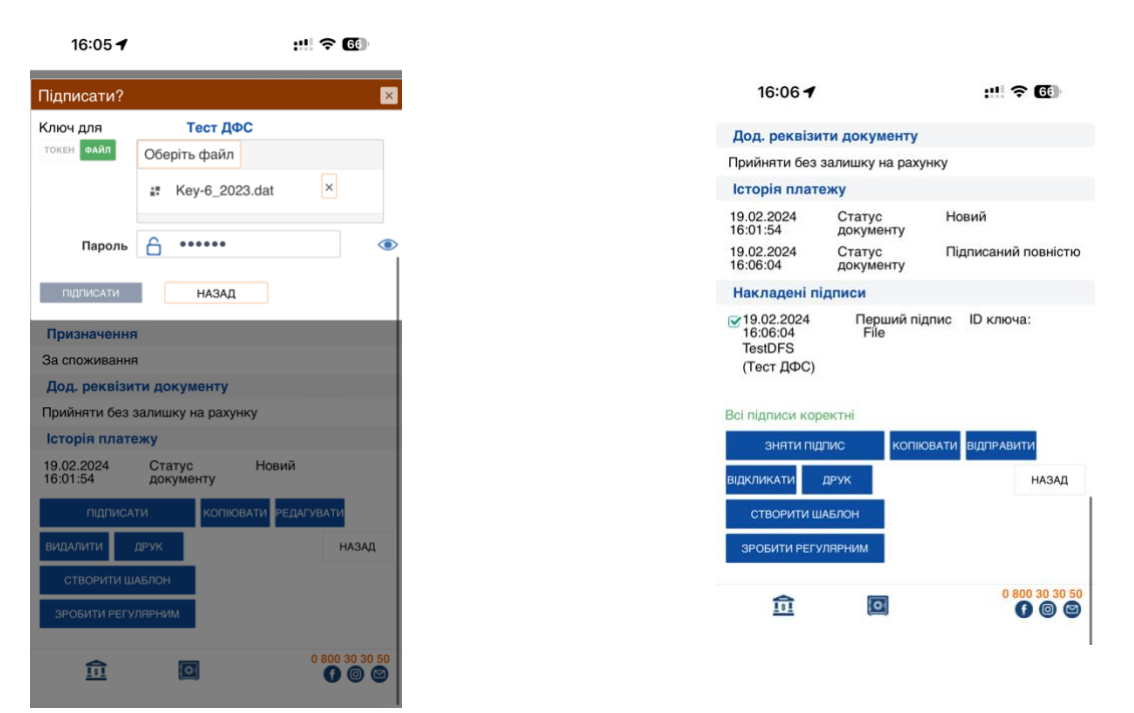

**Примітка**: при використанні токену (захищений носій) необхідно додатково встановити ПЗ «ІІТ Користувач. Агент підпису», детальніше в п.2.

#### <span id="page-5-0"></span>**2 РОБОТА З ЗАХИЩЕНИМИ НОСІЯМИ**

Для роботи з КЕП на захищеному носії (токену) попередньо необхідно встановити спеціалізоване програмне забезпечення компанії IIT, постачальника криптографічних бібліотек.

Є два варіанти використання:

- плагін для браузеру (рекомендується)
- ПЗ "Агент підпису" (часто використовується на ПК для роботи з державними сервісами) Далі, покроково описано налаштування обох варіантів

#### <span id="page-5-1"></span>**2.1 Налаштування розширення браузеру**

- 1. Встановити розширення ІІТ для браузеру:
- Google Chrome, Microsoft Edge, Opera [IIT End User CA-1. Sign \(web-extension\)](https://chrome.google.com/webstore/detail/%D1%96%D1%96%D1%82-%D0%BA%D0%BE%D1%80%D0%B8%D1%81%D1%82%D1%83%D0%B2%D0%B0%D1%87-%D1%86%D1%81%D0%BA-1-%D0%B1%D1%96%D0%B1%D0%BB/jffafkigfgmjafhpkoibhfefeaebmccg)
- Firefox <https://eu.iit.com.ua/download/productfiles/eusw@iit.com.ua.xpi>
- 2. Після встановлення розширення, необхідно встановити web-бібліотеки підпису.

Для цього можна перейти за посиланням через налаштування розширення:

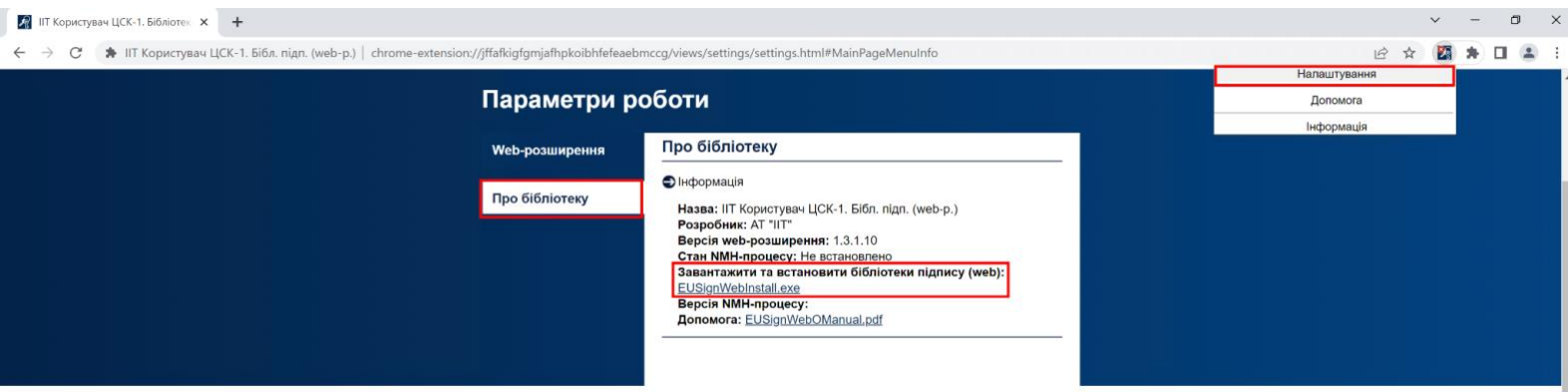

або за посиланнями нижче:

Windows - <https://iit.com.ua/download/productfiles/EUSignWebInstall.exe> Mac - <https://iit.com.ua/download/productfiles/EUSignWebInstall.pkg> Linux x64 - <https://iit.com.ua/download/productfiles/euswi.64.tar> Linux x86 - <https://iit.com.ua/download/productfiles/euswi.tar>

3. Встановити завантажений файл.

## <span id="page-6-0"></span>**2.2 Налаштування агенту підпису**

1. Встановити web-бібліотеки підпису:

Windows - <https://iit.com.ua/download/productfiles/EUSignWebInstall.exe> macOS - <https://iit.com.ua/download/productfiles/EUSignWebInstall.pkg> Linux x64 - <https://iit.com.ua/download/productfiles/euswi.64.tar> Linux x86 - <https://iit.com.ua/download/productfiles/euswi.tar>

2. Запустити застосунок Агент підпису:

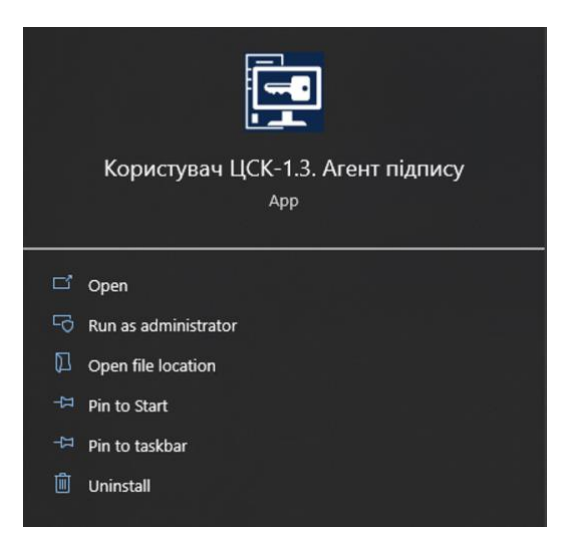

4. У застосунку натиснути кнопку Запустити, перевірити, що статус – «Запущений».

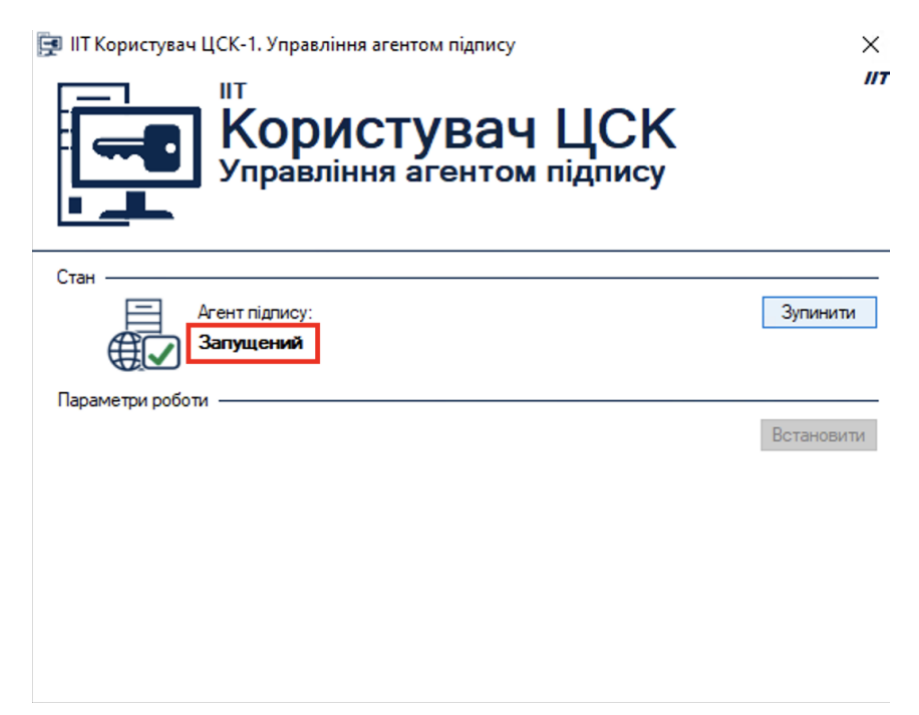

5. Після встановлення ПЗ ІІТ, продовжити реєстрацію ключа, як в п.1.